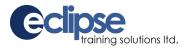

The **Eclipse Training System** consists of computer-based training resources linked to a webbased Record-keeping System and certificate printing utility. When users successfully complete computer-based training, their training record is automatically updated in the Record-keeping System, and they are given the opportunity to print a certificate of completion.

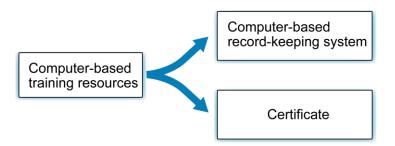

To access the site to complete a training program, to go to the following web address: <u>http://cbt.eclipsetrainingsolutions.com/ClientSites</u> or click on the "Client Login" button on the left-hand side of the home page on our website: <u>www.eclipsetrainingsolutions.com</u>

The preferred browser for the system is Google Chrome, but it is also compatible with Safari (Mac users, iPad) and Internet Explorer.

You may need to Enable popups for the entire site, or Disable your pop-up blocker. You should also check that you don't have any third-party toolbars activated, such as Google. To check this, select Toolbars under the View option in the menu bar:

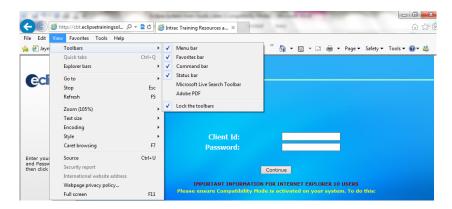

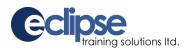

At the main screen enter the following:

- Client Id: skookumchuck
- Password: contractor

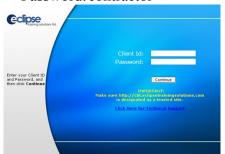

At the next screen, click on the photo to continue...

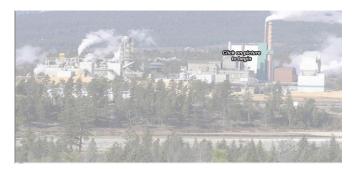

Read the instructions and follow the prompts to continue ... If you have not used the system before, click on "No" when asked "Have you used this system before?"

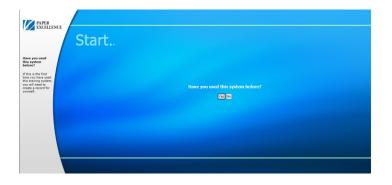

Type in your first and last name, and click on the drop-down list to check for your company name and select it.

If your company name is not in the list, click on the "Enter new Company" button and type in the name of your company.

Press "Create My Record"

Control 
 Control

 Control

 Control

 Control

 Control

 Control

 Control

 Control

 Control

 Control

 Control

 Control

 Control

 Control

 Control

 Control

 Control

 Control

 Control

 Control

 Control

 Control

 Control

 Control

 Control

 Control

 Control

 Control

 Control

 Control

 Control

 Control

 Control

 Control

 Control

 Control

 Control

 Control

 Control

 Control

 Control

 Control

 Control

 Control

 Control

 Control

 Control

 Control

 Control

 Control

 Control

 Control

 Control

 Control

 Control

 Control

 Control

 Control

 Control

 Control

 Control

 Control

 Control

 Control

 Control

 Control

 Control

 Control

 Control

 Control

 Control

 Control

 Control

 Control

 Control

 Control

 Control

 Control

 Control

 Control

 Control

 Control

 Control

 Control

 Control

 Control

 Control

 Control

 Control

 Control

 Control

 Control

 Control

 Control

 Control

 Control

 Control

 Control

 Control

 Control

 Control

 Control

 Control

 Control

 Control

 Control

 Control

 Control

 Control

 Control

 Control

 Control

 Control

 Control

 Control

 Control

 Control

 Control

 Control

 Control

 Control

 Control

 Control

 Control

 Control

 Control

 Control

 Control

 Control

 Control

 Control

 Control

 Control

 Control

 Control

 Control

 Control

 Control

 Control

 Control

 Control

 Control

 Control

 Control

 Control

 Control

 Control

 Control

 Control

 Control

 Control

 Control

 Control

 Control

 Control

 Control

If you have used the system before, click on "Yes" and select your name and company name from the drop-down lists and click on "Login"

At the next screen, verify that the information is correct and click on "Continue.

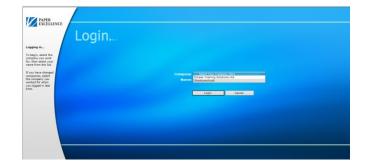

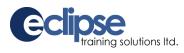

You will now see the main menu where you can select the program you are required to complete.

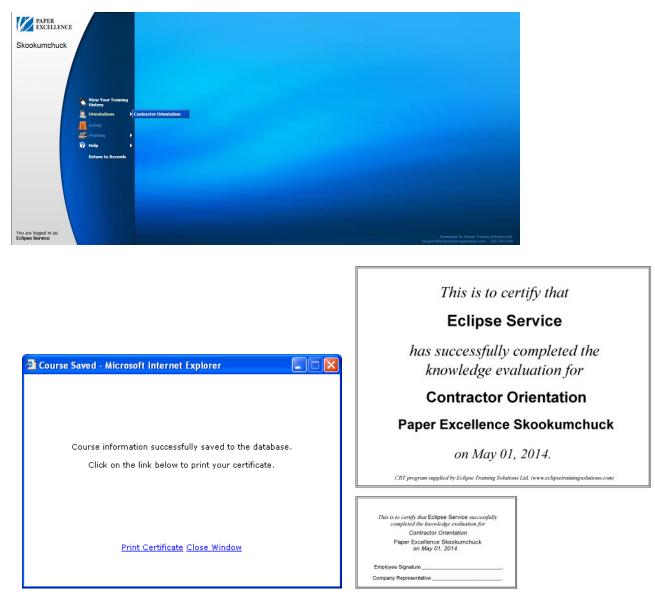

When you have successfully completed the evaluation in a program, a window will display and prompt you to print your certificate. Print the certificate and card and present them to your contact when you enter the site. If you do not have access to a printer, your contact can check your record at the site.

**Note:** You must score 100% on the evaluation before a certificate can be printed. If you answer a question incorrectly, follow the prompts to review the material and try the question again.

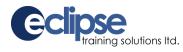

You will need to complete programs as a refresher on a regular basis. To check for the expiry date of any training you have completed in the Eclipse system, click on the "View Your Training Record" option on the main menu.

A list of any programs you have completed and the applicable expiry date will be displayed. If the expiry date is red, the training has expired, if the expiry date is blue, the training will expire within the next 30 days.

Please ensure your training is current before you visit our site.

| http://cbt.eclipsetrainingsolutions.com/?CLID=lafargealpena&CLPW=ctraining&UserID=8853&mode=noh - Windo |                 |              |                 |                  |
|----------------------------------------------------------------------------------------------------|-----------------|--------------|-----------------|------------------|
|                                                                                                    |                 |              |                 |                  |
| nployee Training                                                                                        |                 |              |                 |                  |
|                                                                                                    |                 |              |                 |                  |
| Course                                                                                                  | Completion Date | Expiry Date  | Entered by      |                  |
|                                                                                                    |                 |              | •               |                  |
| ervice, Eclipse- Eclipse Training Soluti                                                                |                 |              |                 |                  |
| Body Protection CBT                                                                                     | Feb 26, 2007    |              | Eclipse Service |                  |
| Hearing Conservation CBT                                                                                | Mar 1, 2010     | Mar 1, 2013  | Eclipse Service |                  |
| Respiratory Protection CBT                                                                              |                 | Feb 20, 2012 |                 |                  |
| Working at Height CBT                                                                                   | Mar 21, 2007    | Mar 21, 2010 | Eclipse Service |                  |
|                                                                                                    |                 |              |                 |                  |
|                                                                                                    |                 |              |                 |                  |
|                                                                                                    |                 |              |                 |                  |
|                                                                                                    |                 |              |                 |                  |
|                                                                                                    |                 |              |                 |                  |
|                                                                                                    |                 |              |                 |                  |
|                                                                                                    |                 |              |                 |                  |
|                                                                                                    |                 |              |                 |                  |
|                                                                                                    |                 |              |                 |                  |
|                                                                                                    |                 |              |                 |                  |
|                                                                                                    |                 |              |                 |                  |
|                                                                                                    |                 |              |                 |                  |
|                                                                                                    |                 |              |                 |                  |
|                                                                                                    |                 |              |                 |                  |
|                                                                                                    |                 |              |                 |                  |
|                                                                                                    |                 |              |                 |                  |
|                                                                                                    |                 |              |                 |                  |
|                                                                                                    |                 |              |                 |                  |
|                                                                                                    |                 |              |                 |                  |
|                                                                                                    |                 |              |                 |                  |
|                                                                                                    |                 |              |                 | Print Report Clo |
|                                                                                                    |                 |              |                 | - mit report     |

Problems with viewing programs or printing certificates are often caused by incorrect security settings. Please check your security settings. **Call Eclipse at 1-888-756-1101 for assistance.**